## CARA MENJALANKAN PROGRAM

- 1. Jalankan apache dan winmysqladmin.
- 2. Import database ke dalam localhost.

Buat nama database sesuai dengan nama database yang kita miliki, kemudian klik Create.

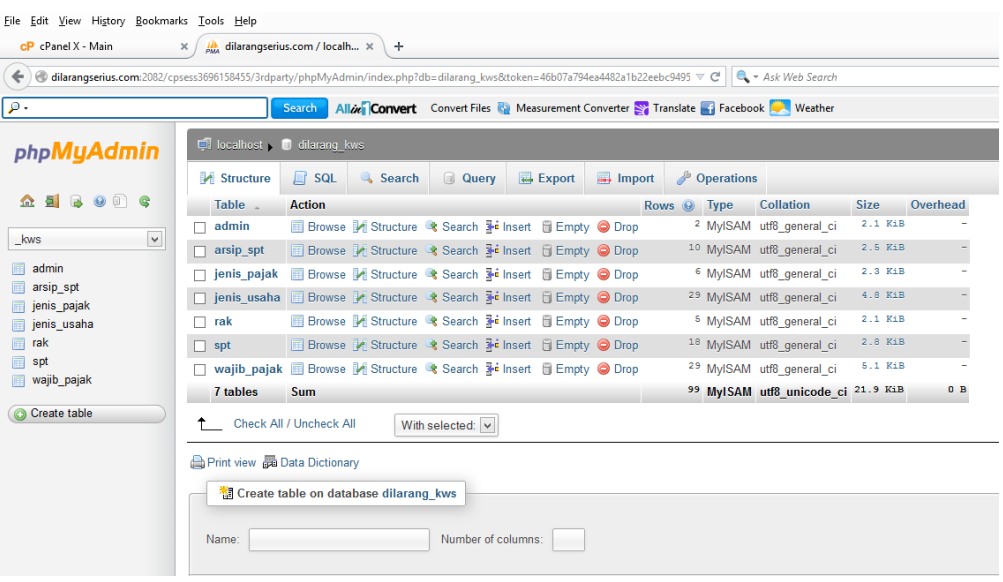

3. Masukan Username : shinta Password : 123

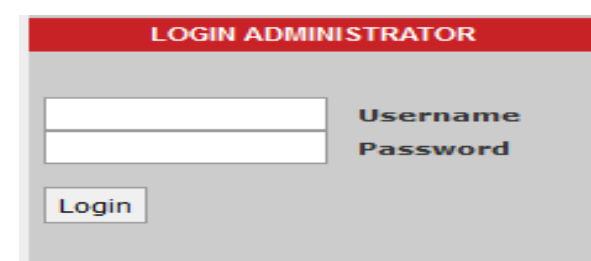

Kemudian import file .sql yang ada di CD. Klik import, kemudian cari file yang berekstensi .sql , kemudian klik GO.

4. Masukan data wajib pajak

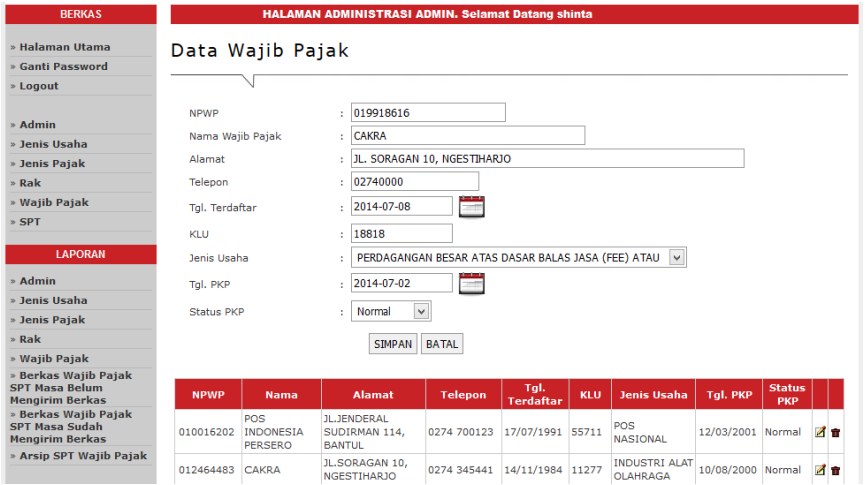

Isikan data NPWP, Nama Wajib Pajak, Alamat, Telepon, Tgl Terdaftar, KLU, Jenis Usaha, Tgl PKP dan status PKP kemudian klik simpan.

5. Masukan data SPT (Surat Pemberitahuan)

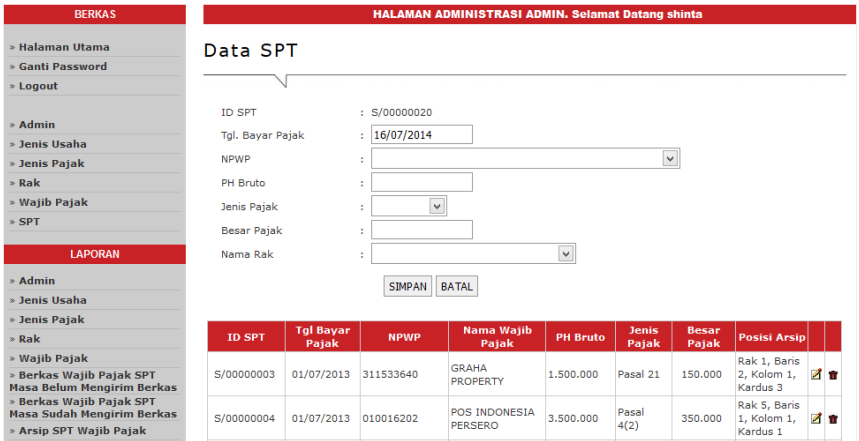

Isikan data SPT agar dapat mengetahui pemilik SPT sudah membayar pajak atau belum, serta untuk pengarsipan tata letak posisi arsipnya kemudian klik simpan.

6. Login Pimpinan

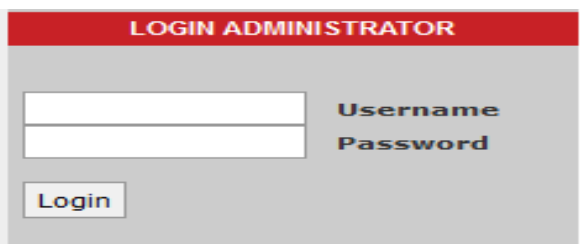

Form login diatas digunakan oleh pimpinan untuk mengakses dan melihat laporan data yang sudah diisikan oleh pegawai.